# **Manual for changing/controlling audio settings of specific research lab's at the DCC.** TSG.dec.2017.

## **Set up audio recording labs.**

The sound recording and EEG labs have been equipped with a setup that enables to present audio stimuli, to record audio responses, to make stimulus recordings and to monitor the quality of the stimuli and responses.

The mixer that is used for this is the Behringer Xair18. This is a professional mixer with 18 analog mono inputs, 10 analog mono outputs, Midi in and out, USB connection for audio-in-out and control, Ethernet for control and additional features.

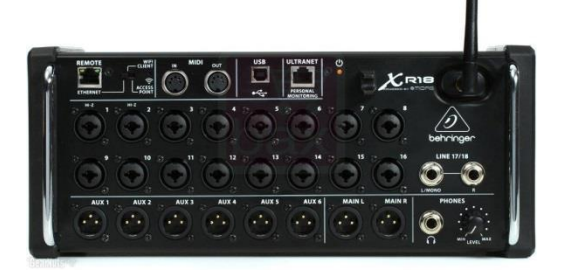

The Behringer is controlled by a program built by the TSG called 'Beer'. Beer enables researchers to set and store settings for specific experiments. These specific settings have to be loaded at the start of each new measurement session ensuring that these stay identical throughout all experiment sessions.

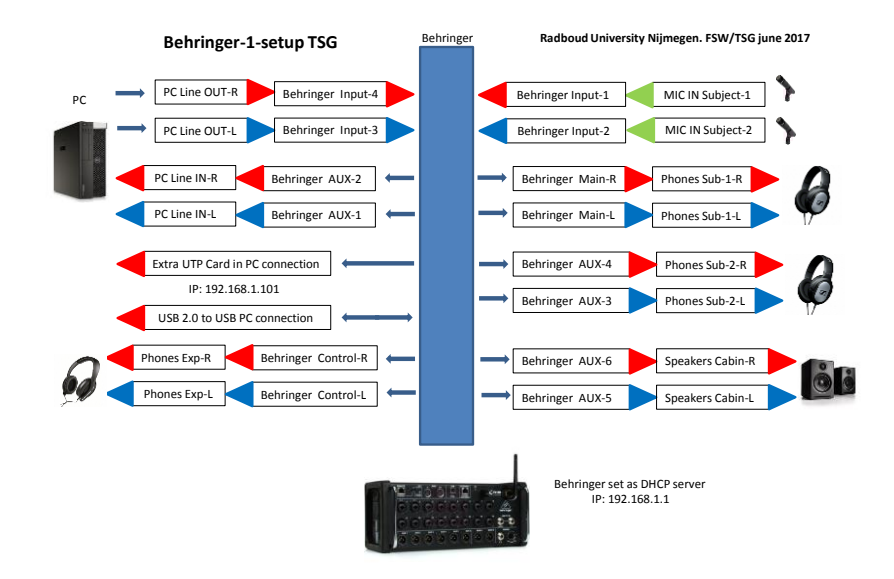

## **Control of the Behringer via 'Beer'.**

-How to use Beer.

The 'Beer' program expects the default TSG settings and the devices to be switched on. The 'Beer' program is based on Python and will run on our FSW/DCC/BSI research labcomputer (Start\All\_Programs\Behringer).

The available input devices are:

Subject1-microphone. (mono) Subject2-microphone. (mono) PC output audio line-out. (stereo) The available outputs devices are:

Subject1-headphones. (stereo) PC input audio Line-in. (stereo) Subject2-headphones. (stereo) Speakers. (stereo)

Monitor-headphones. (stereo)

Make sure that the needed devices are connected and switched on. By default the Behringer and the Speakers are activated already or they are activated when the lab-computer is turned on. Some microphones should be turned on separately.

## **Start the program.**

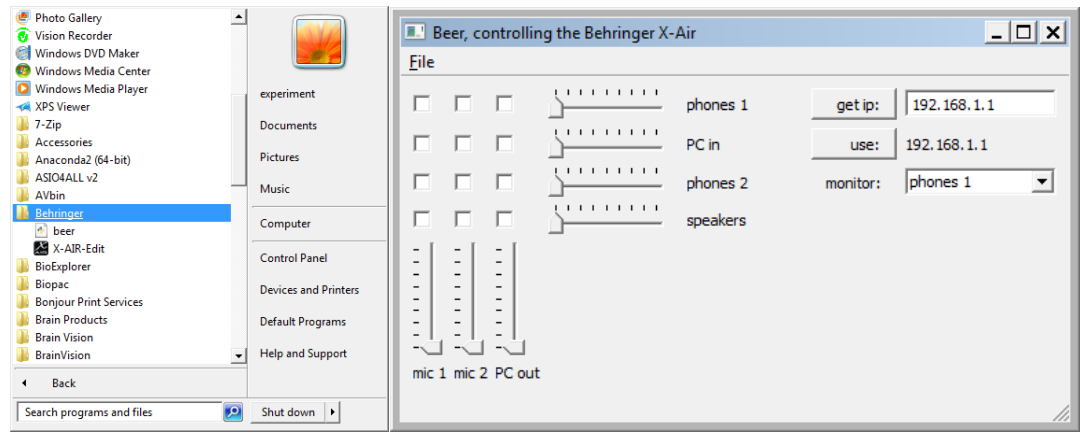

First the 'Beer' program automatically looks for the Behringer mixer to make a connection (see.get ip: 192.168.1.1). After the connection has been set up the program initializes (resets!) the Behringer (see.use:192.168.1.1) automatically.

By default all input and output volumes are set at their lowest levels and no selections from input to output are made. (everything is 'off')

## **Create the settings for your experiment:**

At the bottom left you see the available inputs with their corresponding volume setting above this. The input options are:

-'mic1', Subject1-microphone. (mono) To detect and record speech responses. VU-meter shown.

-'mic2', Subject2-microphone. (mono) To detect and record speech responses. VU-meter shown.

-'PC out', PC output audio line-out. (stereo) To present stimuli or feedback audio. VU-meter shown. The left top has selectable squares to connect the input below to a specific output on the right. The destinations here are connected to the noted devices with their individual volume control.

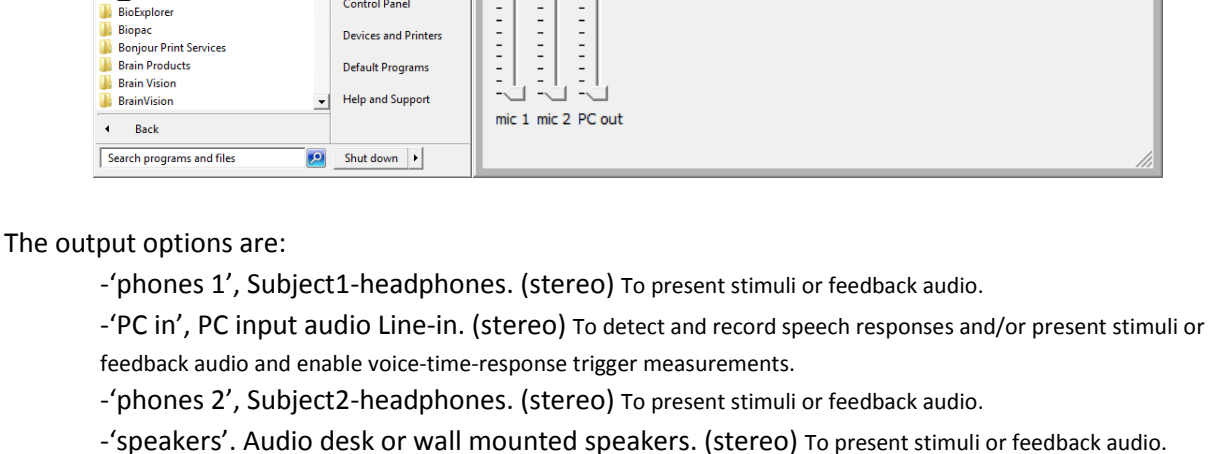

As an extra feature there is a 'Controller monitor' output at the right labelled 'monitor'.

This enables the controller to hook up an extra headphone directly to the Behringer device (front of the

device at the right bottom) with a 6,35mm stereo Jack connector. Next to the Jack-socket there is a volume control that controls the volume of this output directly.

(this does not influence your other volumes and settings).

In the application you can determine which output you want to monitor from the pull-down menu. The monitor options are 'phones 1', 'PC in', 'phones 2', 'speakers'.

Make your choices:

**CONDITATION** 

**BARBAR** 

 $\blacktriangleleft$ 

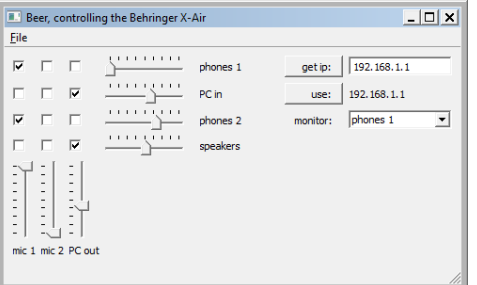

In this example the 'mic 1' is used at maximum volume sensitivity. The output of this device goes to 'phones 1'. Because the volume control of 'phones 1' is at its lowest level no sound will be available on the headphones 1. Also the input device ('mic 1') goes to 'phones 2', here the sound level has been raised to 62 and audio will be played.

Input device 'mic 2' is not used and it's volume is at its minimum.

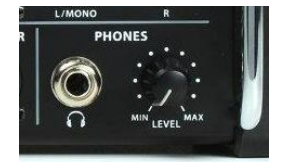

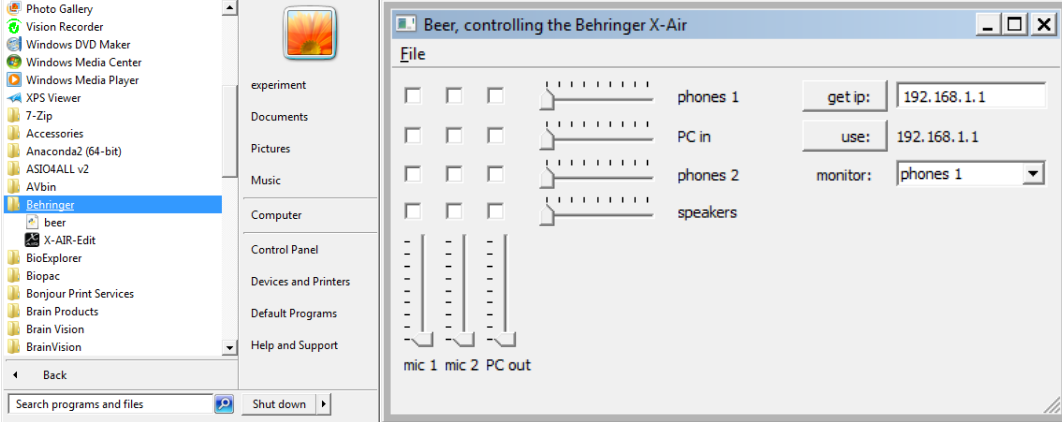

The input 'PC out' has been set at level 42 and will play audio stimuli. The signal is linked to 'PC in' at a volume level of 58. This feeds the signal back to the computer for time trigger detection or recording. Also the input ('PC in') is connected to the 'speaker' output. The volume being at 50 will play the sound over the wall mounted speakers.

#### IMPORTANT NOTE!!:

Save your settings by pressing in the top-menu the option 'File'! Then select 'save file' and select the location within your experiment folder in

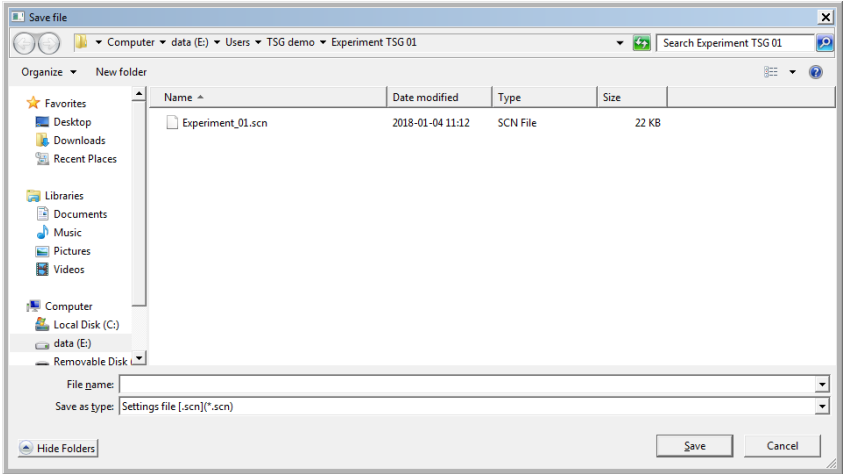

E:/data/userfiles/\*yourfolder\*. Additionally, make a backup of this file on a drive that is backed up automatically (DRDR, workgroup files). The default extension for these files is \*.scn .

At the start of each measurement session load your own settings file by selecting 'open file' in the menu.

We STRONGLY recommend to check the settings. Are they correct and do all devices work properly? ( broken equipment, switches on microphones might be off, batteries might be empty).

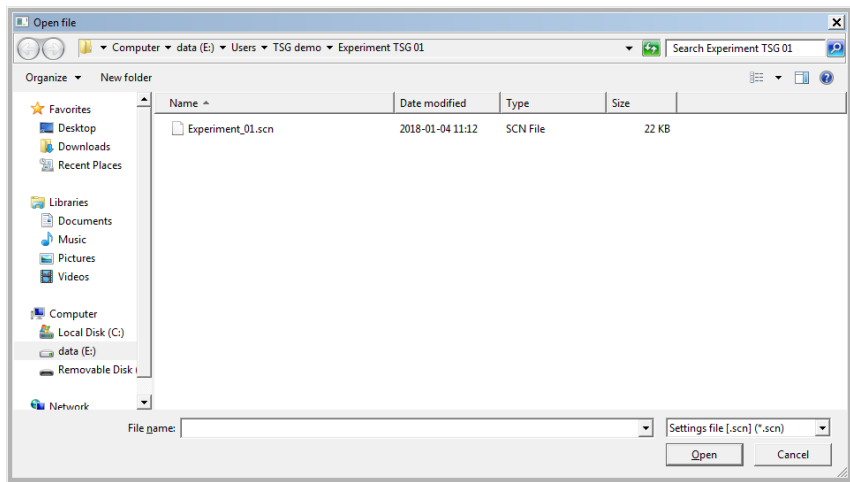

#### **Audio Set Up Lab.**

Below you find the basic initial audio setup with all possible features.

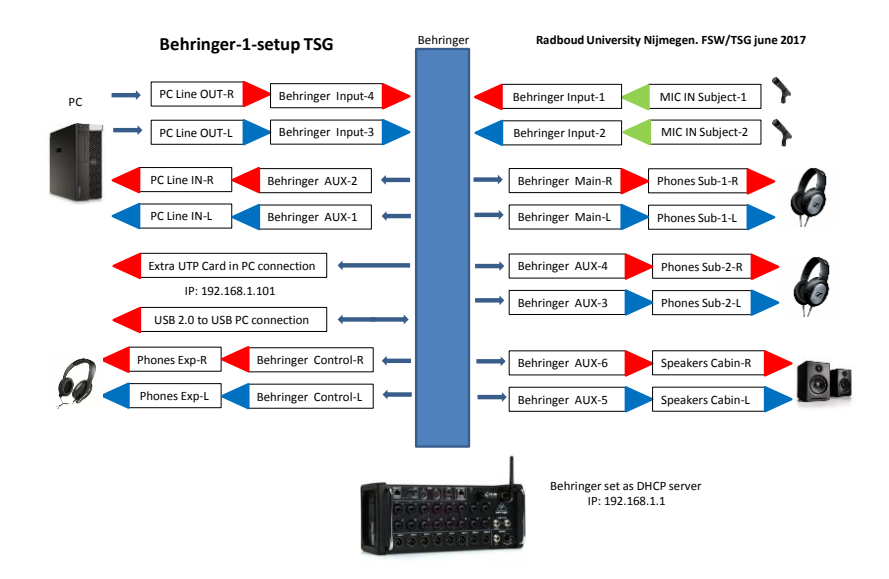

You can see that some of the mono inputs and outputs are combined into stereo inputs and outputs.

The initial setup in the research-labs will make use of the audio connections of the lab-computer and the Behringer. The computer settings of the audio card make use of the Line-Output for presenting stimuli and the Line-Input is set for audio responses and recordings.

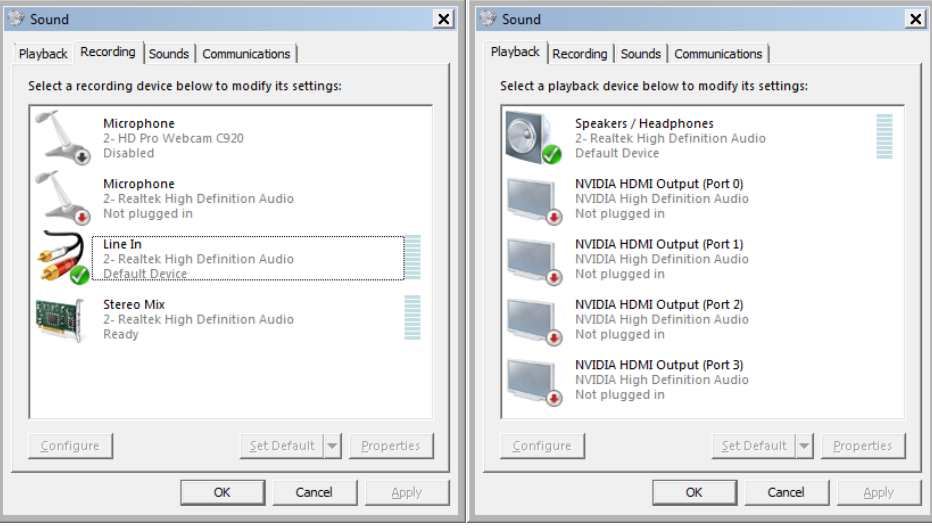

In exceptional circumstances additional setting or features of the Behringer are needed. You can use the Xair-mixer for this. Contact the TSG if this is the case.

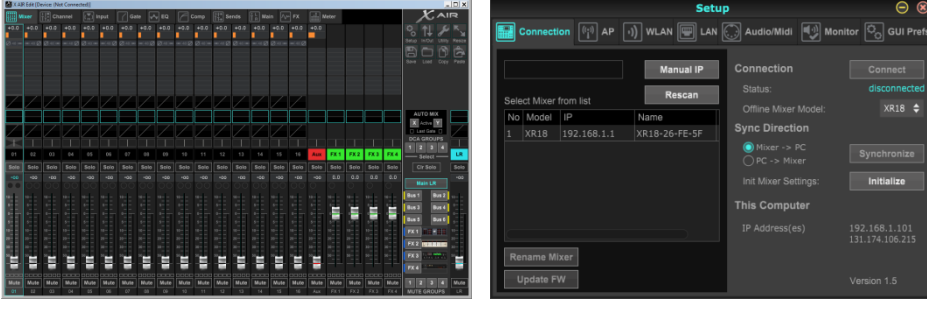

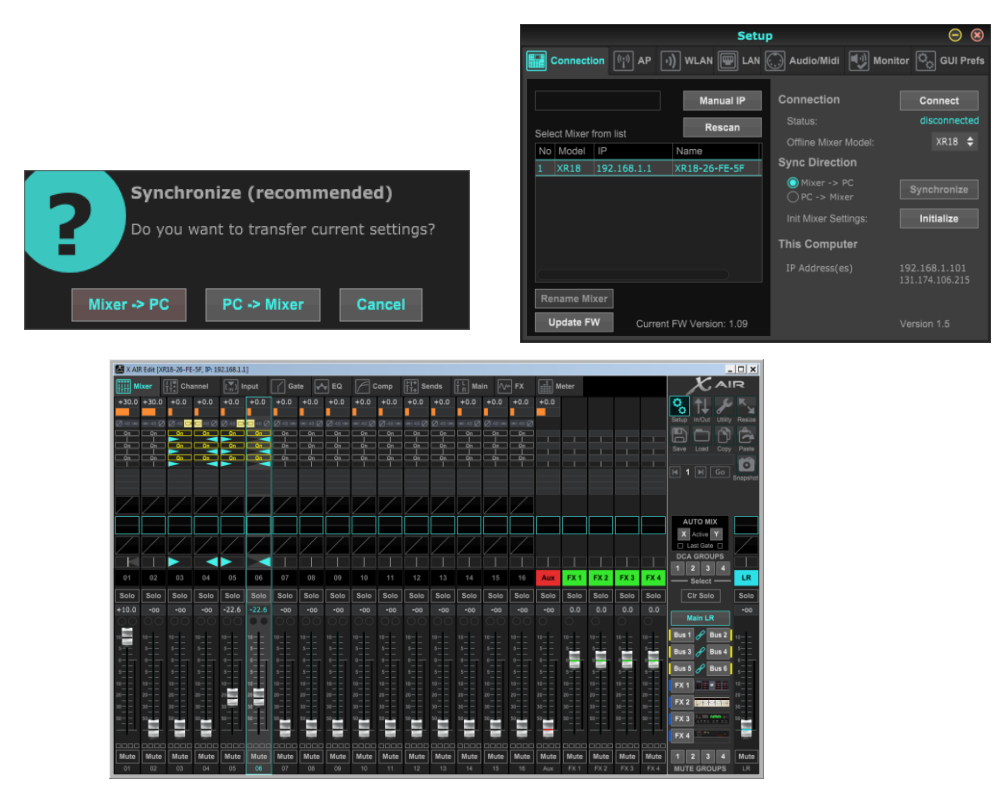

With kind regards, TSG